# 内容

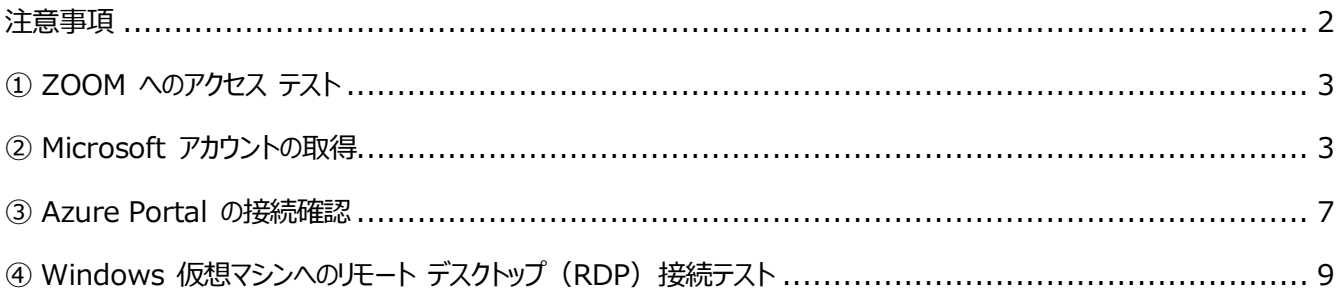

#### <span id="page-1-0"></span>**注意事項**

- この手順は、必ず トレーニング コース受講当日に使用する PC および 場所 (ネットワーク) で行ってください。
	- ➢ 接続確認できないことによるキャンセルをご希望の方は、承ります。
	- ➢ 画面や操作手順は、予告なく変更となる場合があります。
	- ➢ RDP 接続テストで使用する Windows 仮想マシンは、

AM1:00-5:00 までメンテナンスのため接続することはできません。

- ⚫ すでにMicrosoftアカウントをお持ちの場合でも、今回の研修用に新たにMicrosoftアカウントを新たに取得してく ださい。
	- ➢ 研修内で、Azureの演習を実施していただく際に使用致します。
- 演習用の PC は、Windows 10 以降をご使用ください。
- ⚫ ハンズオン演習で使用する PC とは別に、2 つ目のデバイスをご用意いただくことを強く推奨いたします。
	- ➢ 2 台目のモニター、2 台目の PC、タブレット端末など。
	- ➢ これは、講師の画面を表示しながら、演習を行ったり、デジタル テキストを表示したりするためです。
	- ➢ なお、Zoom 用と演習用で別々の PC を使用される場合、演習環境からも Zoom チャット操作を行って いただく場合があるため、研修で使用されるすべての PC から Zoom への接続テストを行うことを推奨します。
- ⚫ 演習用 Web ブラウザーは、 Microsoft Edge、Google Chrome、Firefox などをご用意ください。
	- ➢ 演習環境において、Internet Explorer はサポートしておりません。

### <span id="page-2-0"></span>**① ZOOM へのアクセス テスト**

- トレーニングの受講当日に使用する PC で、Web ブラウザーを起動します。
- 2. ZOOM のテスト サイト (https://support.zoom.us/hc/ja/articles/115002262083/) にアクセスし、 指示に従ってテストを行います。

### <span id="page-2-1"></span>**② Microsoft アカウントの取得**

- 1. ブラウザーを起動し、アドレスバーに [account.microsoft.com] と入力して [Enter] キーを押します。
- 2. [アカウントを作成 >] をクリックします。

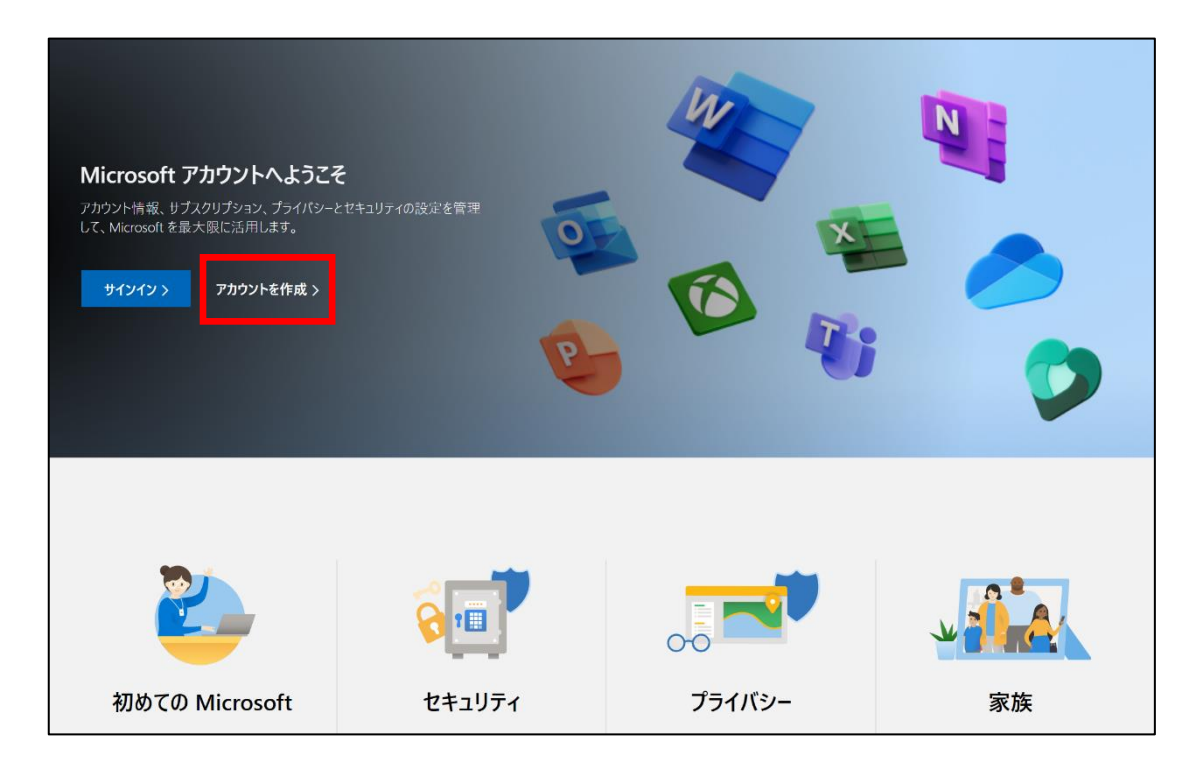

3. [アカウントの作成] 画面で、 [新しいメール アドレスを取得] をクリックします。

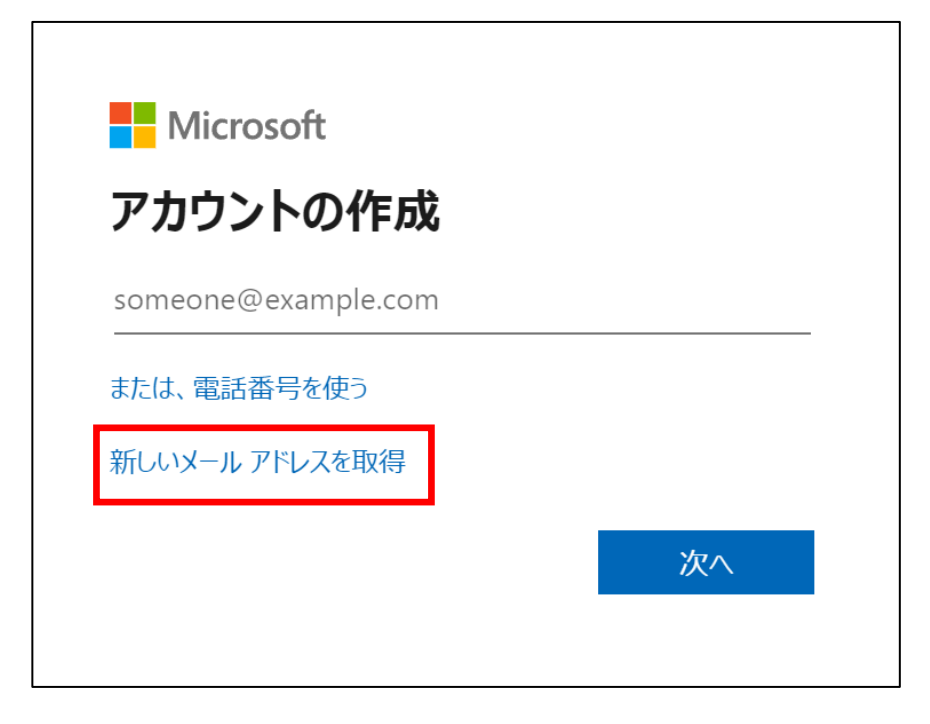

4. [アカウントの作成] 画面で、ご希望のメールアドレス(@より前)を入力し、ご希望のドメイン名(@より 後ろ)を一覧から選択します。入力後、 [次へ] をクリックします。

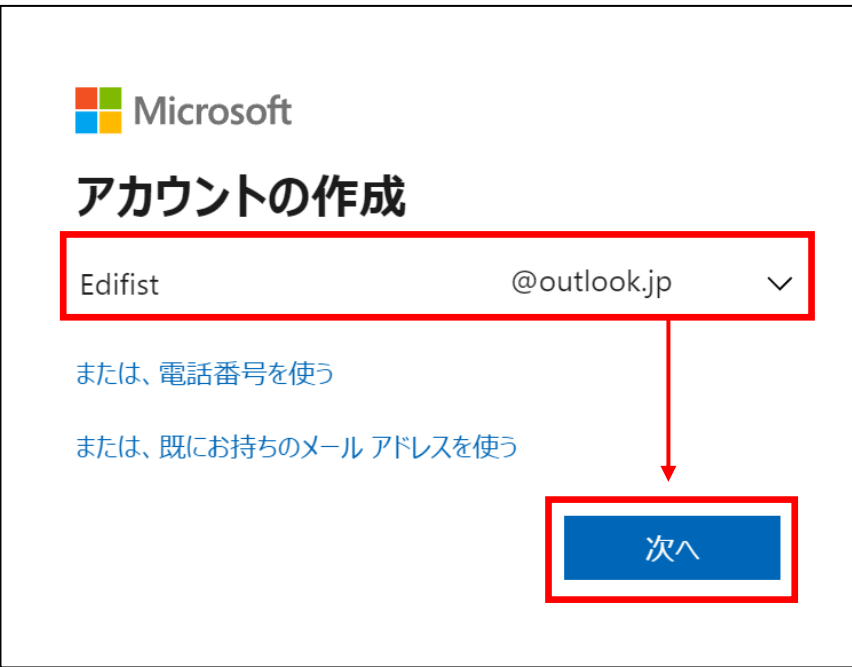

5. [パスワードの作成]画面で、 Microsoft アカウントに設定するパスワードを入力し、 [次へ] をクリッ クします。

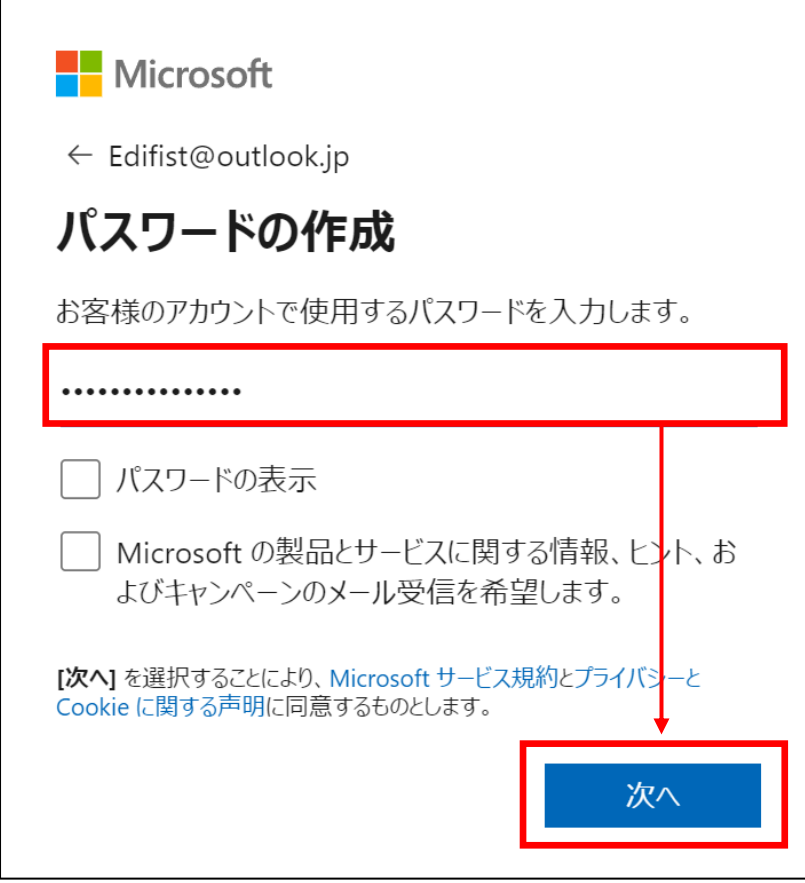

- 6. ロボットでないことを証明するためのクイズなどが表示された場合、画面の指示に従って入力しま す。
- 7. [サインインの状態を維持しますか?] と表示された場合、 [いいえ] をクリックします。

8. Microsoft アカウントのページが表示されたら、Microsoft アカウントの作成は終了です。 ※作成した Microsoft アカウント (および、パスワード) は、講座当日使用いたしますの で、忘れずにお持ちください。

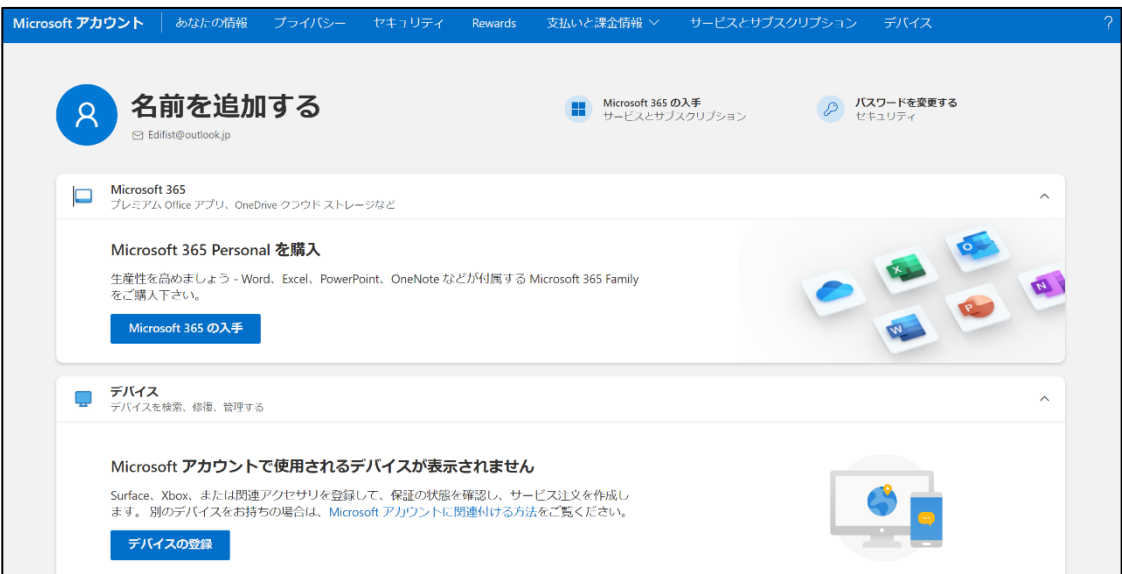

## <span id="page-6-0"></span>**③ Azure Portal の接続確認**

- 1. Web ブラウザーを起動し、アドレスバーに [portal.azure.com] と入力して [Enter] キーを押しま す。
- 2. [サインイン] 画面で、「②Microsoft アカウントの取得」で取得した Microsoft アカウントを入力し て [次へ]をクリックします。

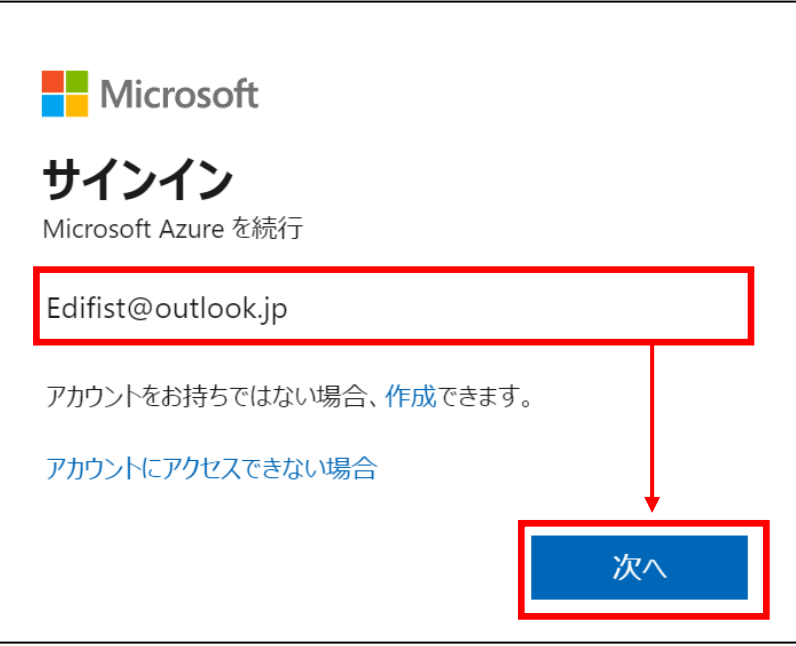

3. [パスワードの入力]画面で、 Microsoft アカウントのパスワードを入力して[サインイン]をクリックし ます。

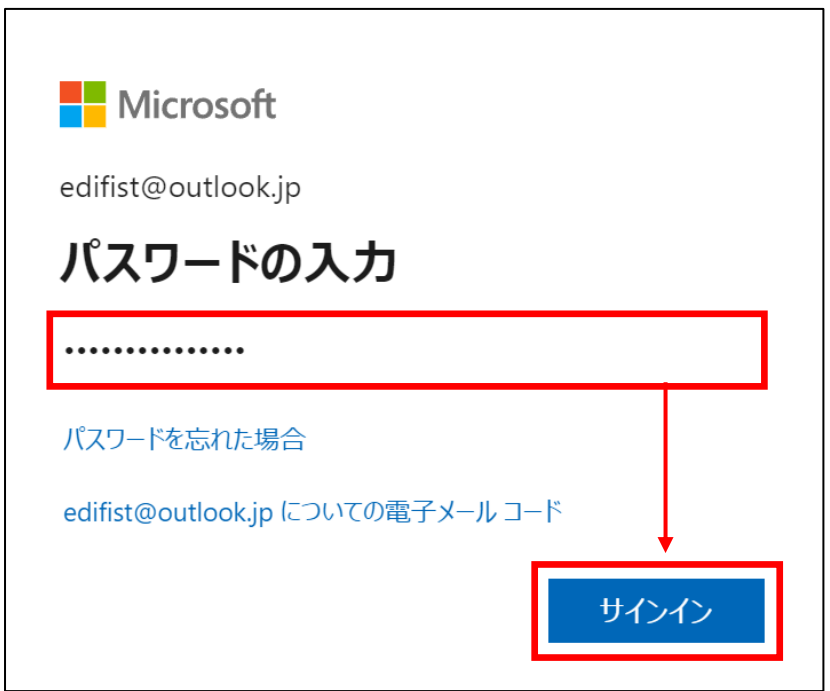

- 4. [サインインの状態を維持しますか?]と表示された場合、[いいえ]をクリックします。
- 5. Microsoft Azure のポータル画面(Azure メニュー画面)が表示されることを確認します。

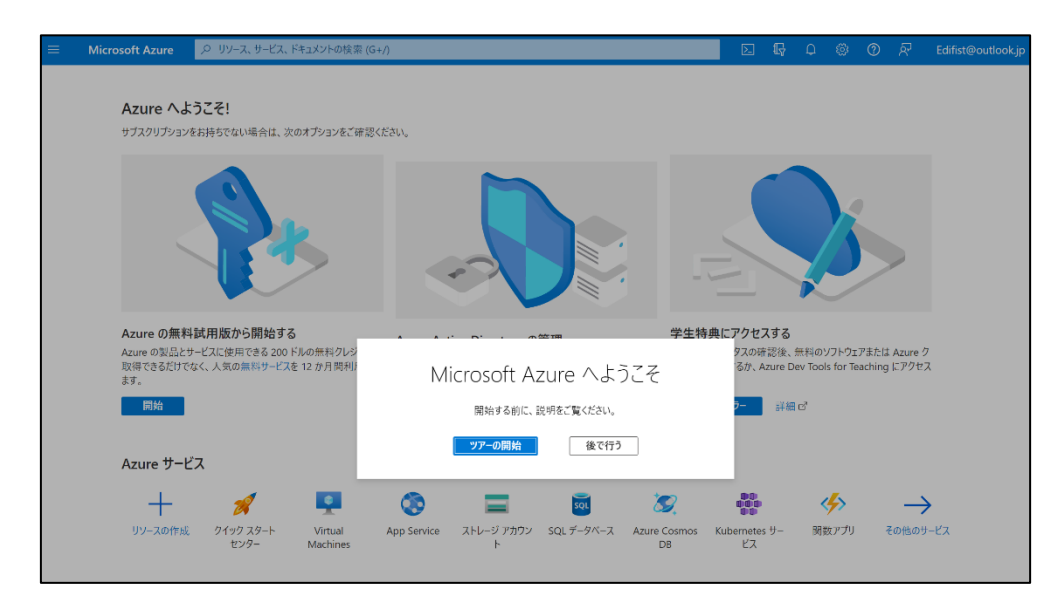

6. ブラウザーの [×] ボタンをクリックして、ブラウザーを閉じます。

### <span id="page-8-0"></span>**④ Windows 仮想マシンへのリモート デスクトップ(RDP)接続テスト**

- 1. トレーニング コース受講当日に使用する PC およびネットワークを使用します。
- 2. Windows 画面左下にある Windows マーク(キ)を右クリックし、 「ファイル名を指定して実行]をクリックします。
- 3. 「mstsc」と入力し、[OK]をクリックします。 ⇒「リモート デスクトップ] が起動します。
- 4. [コンピューター名]に、「**w1r1indspectvpm.japaneast.cloudapp.azure.com:3389**」 と入力し、[接続]をクリックします。

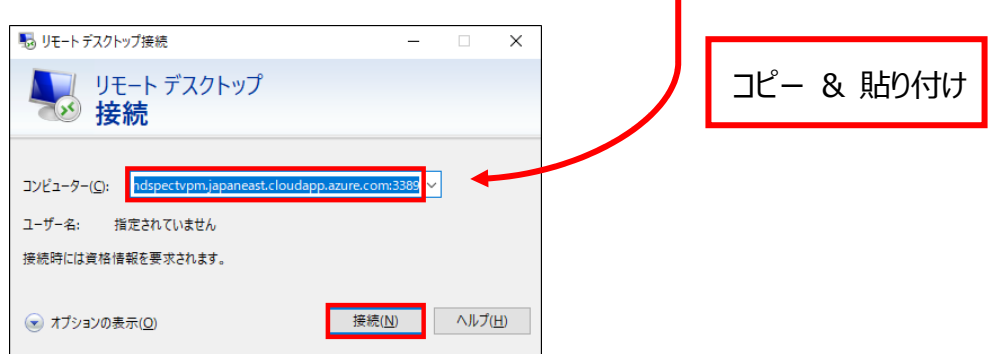

- ⇒ リモート デスクトップ接続が開始されます。
- 5. 「資格情報を入力してください]画面が表示されます。

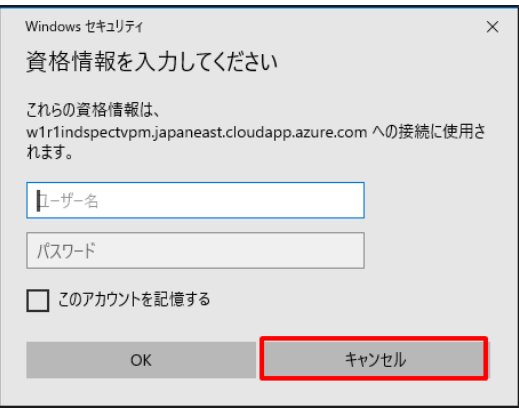

⇒ Windows 仮想マシンへのリモート デスクトップ (RDP) 接続のテストが成功しました!

6. [キャンセル]をクリックします。

### 7. [リモート デスクトップ] 画面を閉じます。

事前確認事項は以上です。ご不明な点がありましたら、お問い合わせください。

#### 留意事項

- ➢ 画面や手順は予告なく変更となる場合があります。
- ➢ Microsoft アカウント/パスワードは研修当日使用します。